# **คู่มือการใช้งาน**

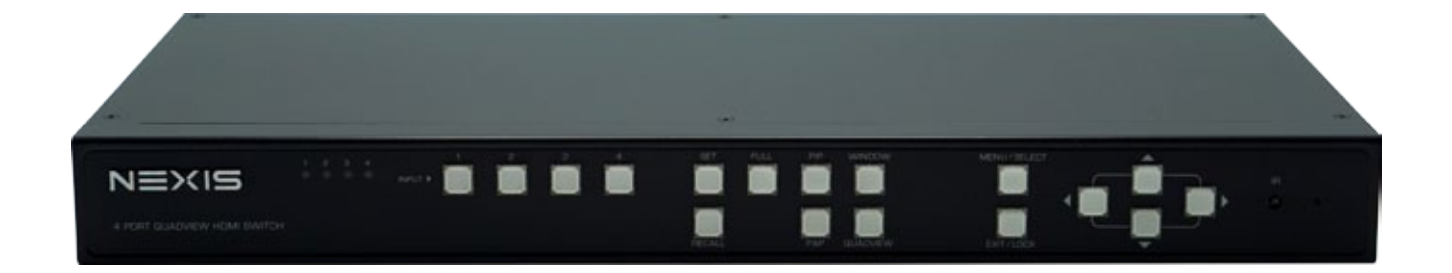

## **UH41D**

## **4 port HDMI Free Style Multi-View Switch**

**Version : 1.0**

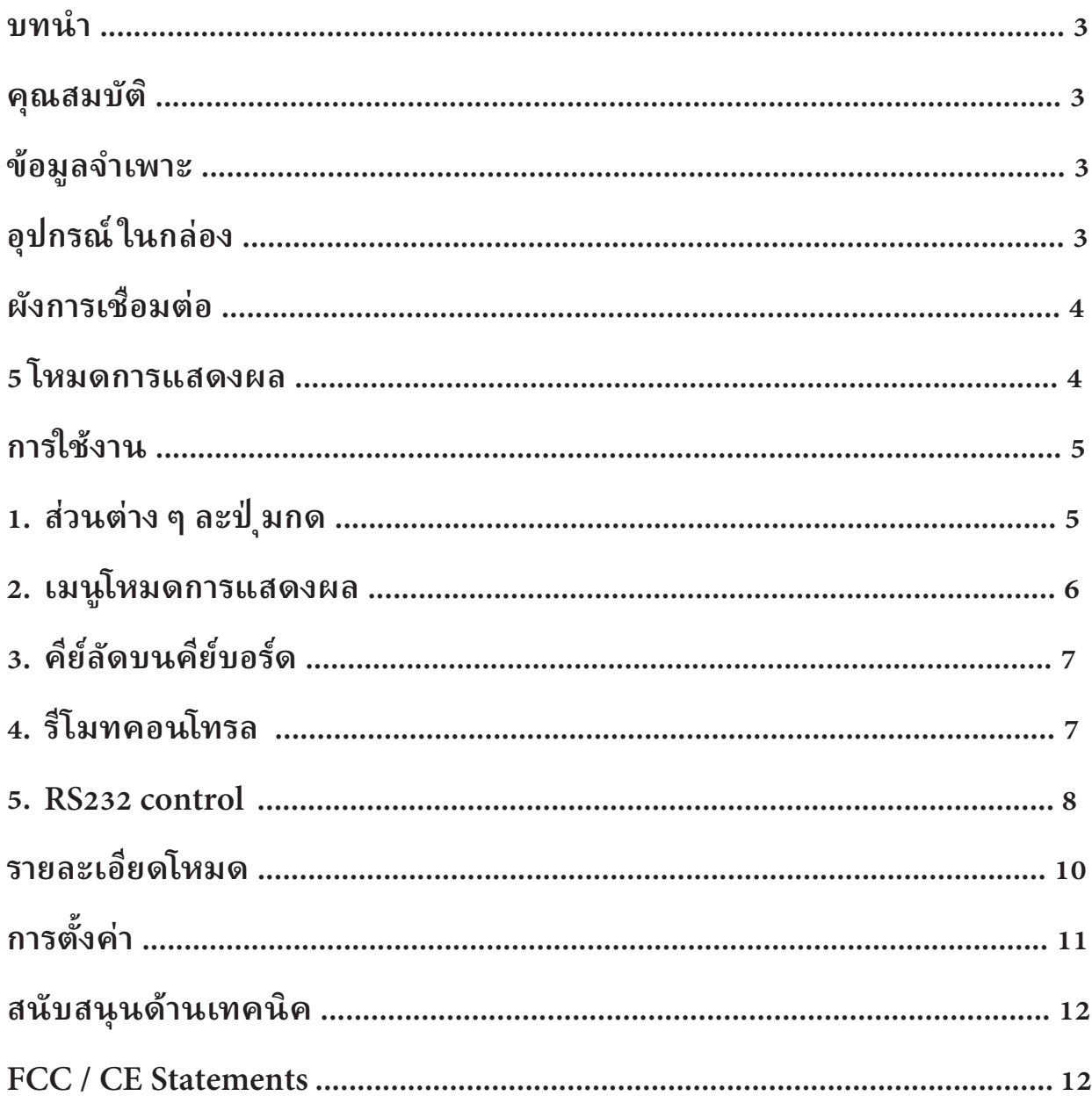

#### **บทนํา**

ี เครื่องสลับสัญญาณ HDMI เข้า 4 ออก 1 พร้อมคุณสมบัติ Multi-view แสดงภาพทุก input ในจอเดียวได้ มีโหมดการแสดงภาพทั้งแบบ Full Screen, PIP, PAP, Windows และ Quad

รองรับการเชื่อมต่อแหล่งสัญญาณมัลติมีเดียจาก 4 แหล่ง ออก 1 จอแสดงผล สลับภาพได้อย่างรวดเร็วไร้รอยต่อ ไม่มีภาพดำให้เห็นระหว่าง ้ สลับสัญญาณภาพ ควบคุมได้ง่าย ๆ จากทั้ง ปุ่มกดหน้าเครื่อง, รีโมทคอนโทรล, คีย์บอร์ด เมาส์ และ RS232 พร้อม scaler ในตัวที่สามารถ ปรับความละเอียดของสัญญาณ HDMI ขาออกได้สูงสุดถึง 1080p

#### **คุณสมบัติ**

- สามารถเลือกโหมดการแสดงผลได้ถึง 5 แบบ และบันทึกการตั�งค่าเก็บไว้เรียกใช้งานได้ถึง 4 preset
- เลือกสลับสัญญาณภาพจาก 4 ช่องขาเข้า ได้อย่างรวดเร็วไร้รอยต่อ -
- ควบคุมได้ง่าย ๆ จากทั้ง ปุ่มกดหน้าเครื่อง, รีโมทคอนโทรล, คีย์บอร์ด เมาส์ และ RS232
- รองรับความละเอียดสูงถึง Full HD 1080p
- มี OSD menu แสดงการตั�งค่าบนจอ

#### **ข้อมูลจําเพาะ**

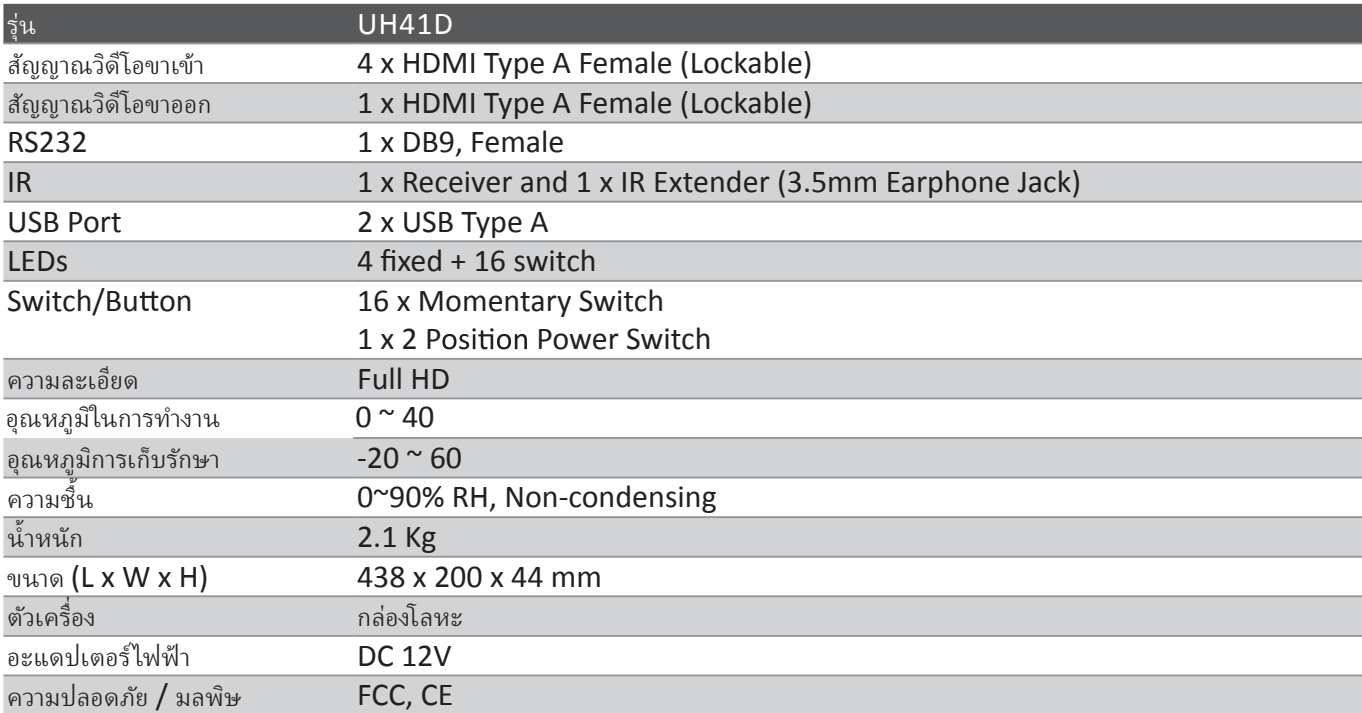

#### **อุปกรณ์ ในกล่อง**

 UH41D unit x1 Power adapter x1 User manual x1 IR extender x1 RS-232 cable x1

## **ผังการเชื�อมต่อ**

แผนภาพที่แสดงในที่นี้เป็นตัวอย่างการใช้งานจริงอาจแตกต่างกันไป คอมพิวเตอร์อุปกรณ์เสริมและจอภาพที่แสดงทั้งหมด ไม่ได้รวมอยู่ในแพ็คเกจมันใช้สำหรับการอ้างอิงเท่านั้น โปรดตรวจสอบให้แน่ใจว่าอุปกรณ์ และอุปกรณ์ต่อพ่วงทั้งหมด เชื่อมต่ออย่างเหมาะสมก่อนใช้เครื่องนี้

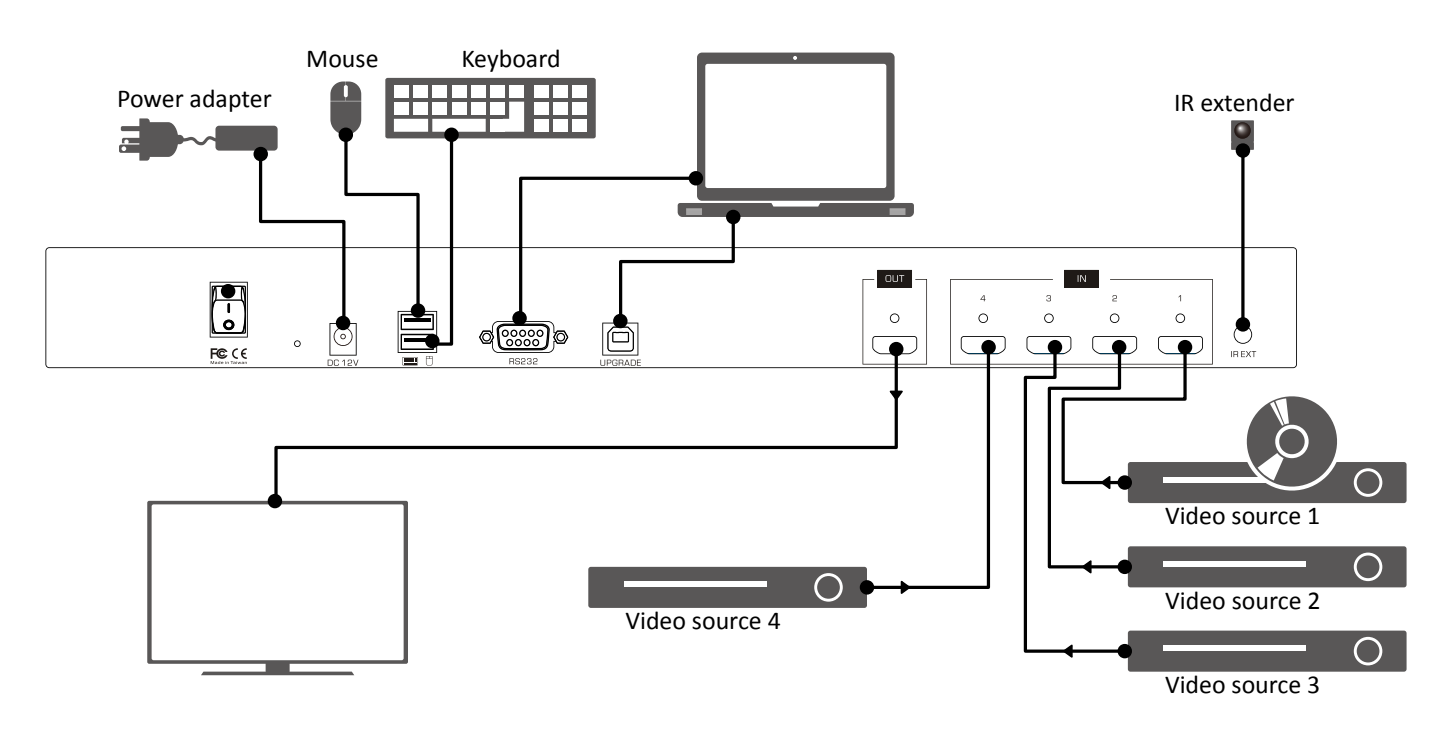

**5 โหมดการแสดงผล**

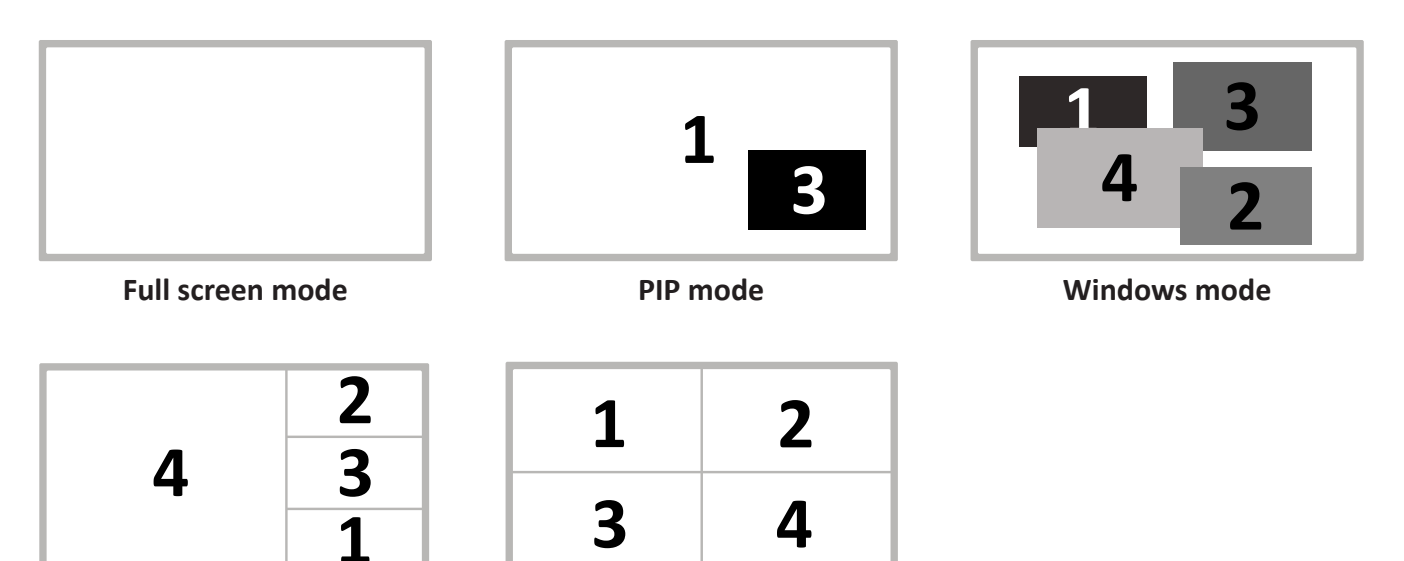

**PAP mode Quadview mode**

## **การใช้งาน**

คุณสามารถใช้งานได้หลายหลายวิธี ดังต่อไปนี�

- 1. ปุ่ มกด
- 2. เมนูโหมดการแสดงผล
- 3. คีย์บอร์ด
- 4. รีโมทคอนโทรล
- 5. RS-232 คอนโทรล

## **1. สวนต่าง ๆ และ ปุ่ มกด ่**

**ด้านหน้าเครือง�**

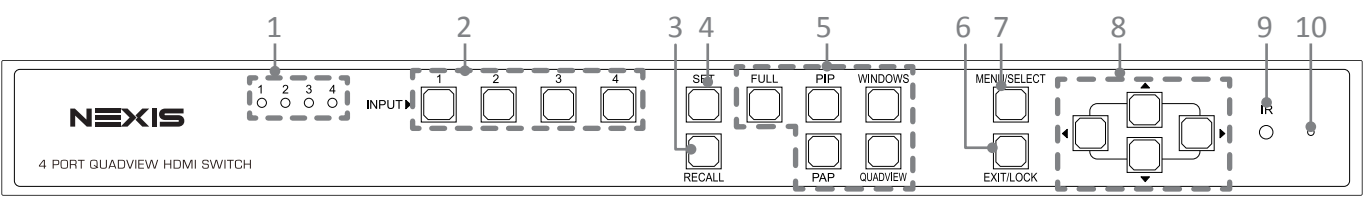

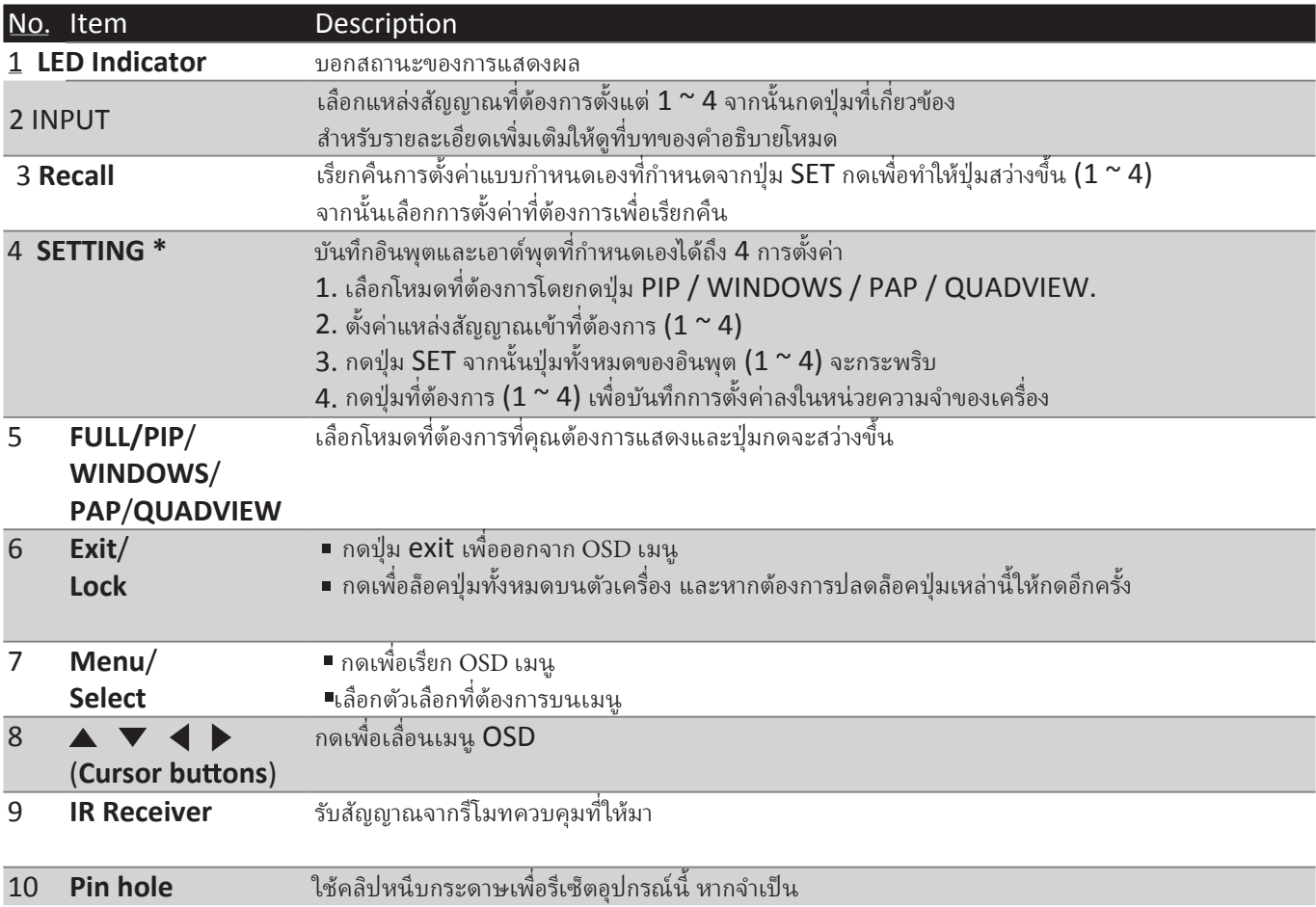

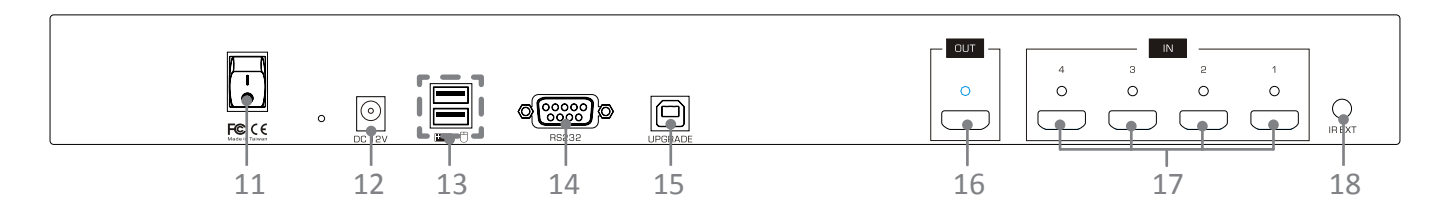

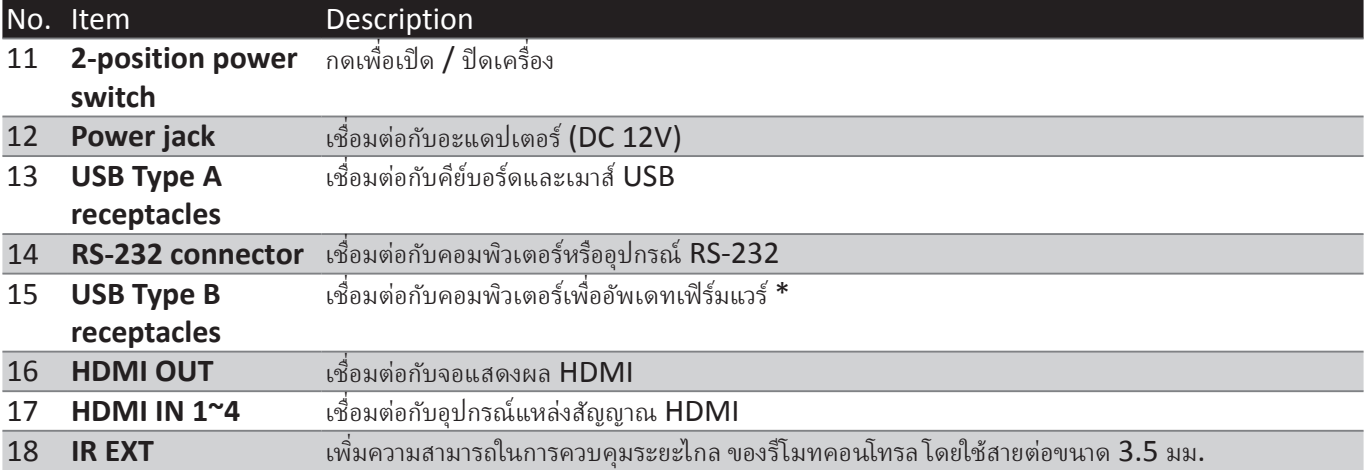

#### **\* อัพเดตเฟิ ร์มแวร์**

ในการอัพเดตเฟิร์มแวร์โปรดทำตามขั้นตอนด้านล่าง:

 $1. \,$ กดสวิตช์เปิดปิดเพื่อปิดเครื่อง

2. กดปุ่ม SET ค้างไว้จากนั้นเปิดสวิตช์เปิดเครื่อง ปุ่ม SET จะกะพริบอย่างรวดเร็ว

- 3. เสียบสายเคเบิล USB เข้ากับช่องเสียบ USB Type B ขั้นตอนการอัพเดตจะเริ่มขึ้น
- 4. เมื่อขั้นตอนการอัพเดตเสร็จสมบูรณ์ข้อความเตือนความจำจะปรากฏขึ้นบนหน้าจอและการกะพริบของปุ่ม SET จะหยุดลง

ึ กรุณาติดต่อตัวแทนจำหน่ายหรือตัวแทนจำหน่ายในพื้นที่หากคุณมีปัญหาในการอัพเดตเฟิร์มแวร์

#### **2. เมนูโหมดการแสดงผล**

เมนูโหมดการแสดงผลเป็นวิธีการควบคุมโดยใช้เมาส์ โปรดทำตามขั้นตอนด้านล่างเพื่อเลือกโหมดอินพุตและเอาต์พุตที่ต้องการ

1. เพียงคลิกล้อเลื่อนของเมาส์ที่ใดก็ได้บนหน้าจอเพื่อเปิดเมนูโหมดการแสดงผล

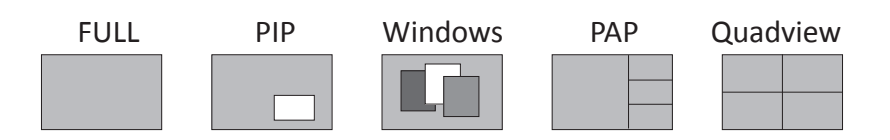

- 2. เลือกโหมดที่ต้องการเพื่อเปิดเมนูแบบเลื่อนลง โหมดที่เลือกจะถูกเน้นด้วยสีแดง ้ และตัวเลือกที่เกี่ยวข้องจะปรากฏบนเมนแบบเลื่อนลง
- 3. คลิกซ้ายเพื่อเลือกตัวเลือกที่ต้องการหรือคลิกซ้ายอีกครั้งเพื่อยกเลิก ในโหมด Windows ให้คลิกซ้ายเพื�อเปิ ดหรือปิ ดหน้าต่าง
- $4$ . หากต้องการออกจากเมนูโหมดการแสดงผลให้กดล้อเลื่อนของเมาส์อีกครั้ง

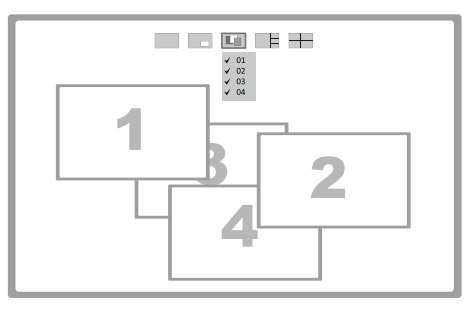

Example: Windows mode

### **3. คียลัดบนคีย์บอร์ด**

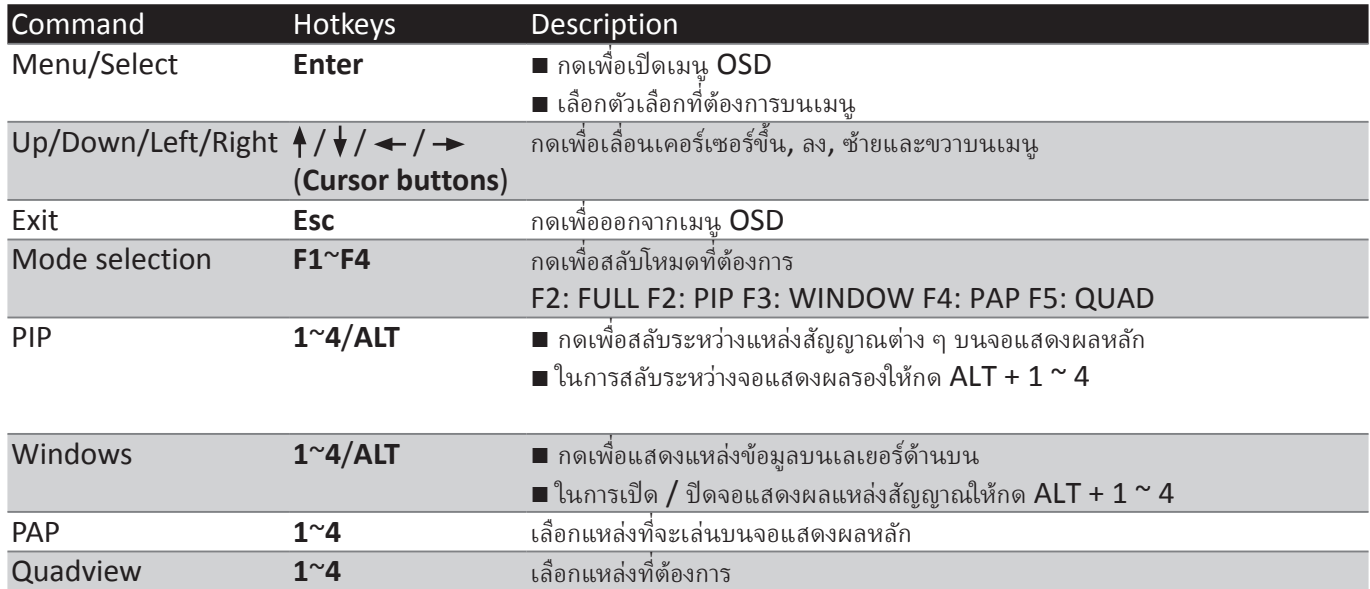

#### **4. IR remote control**

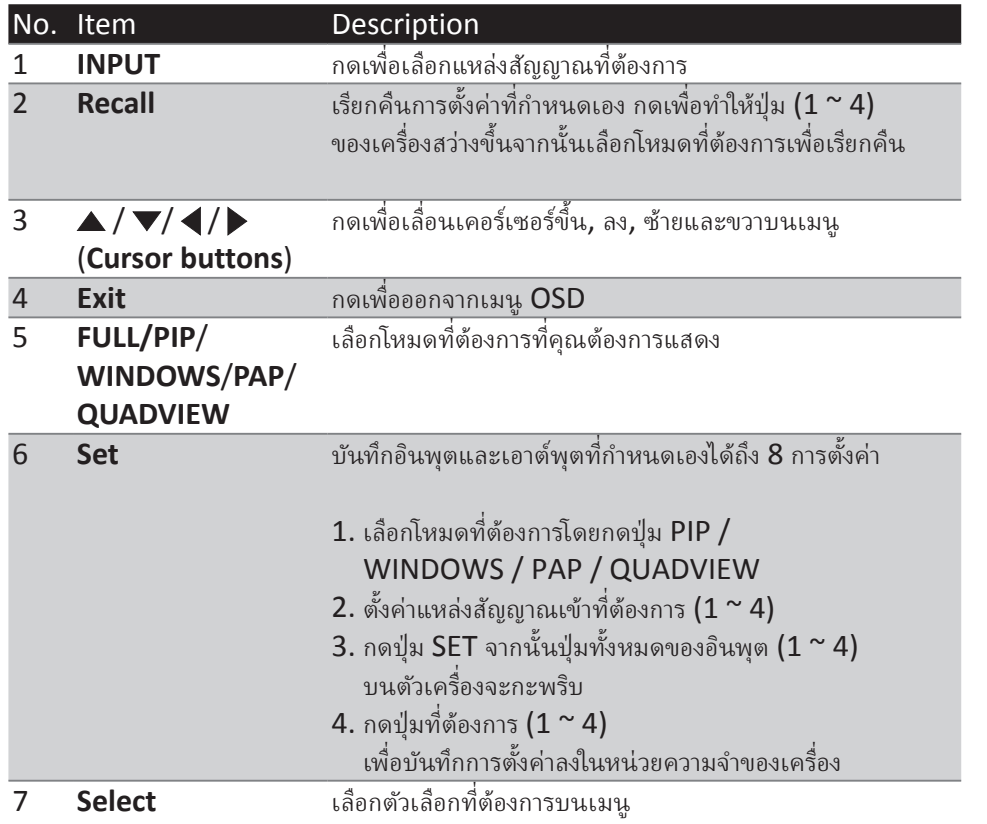

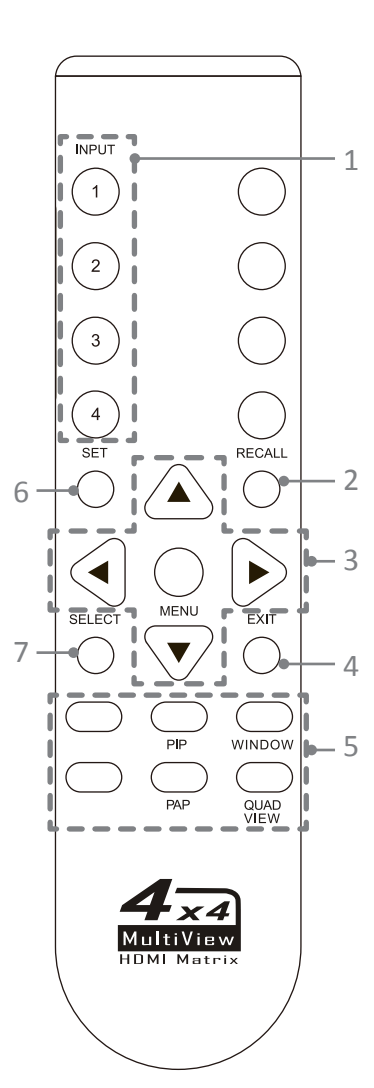

#### **5. RS232 Control**

- 1. เชื�อมต่อ UH41D กับพีซีโดยใช้สายเคเบิล RS232
- 2. เปิด **Hyper Terminal** และ create a new connection. **Program** > **Accessories** > **Communications** > **Hyper Terminal** > **New Connection**

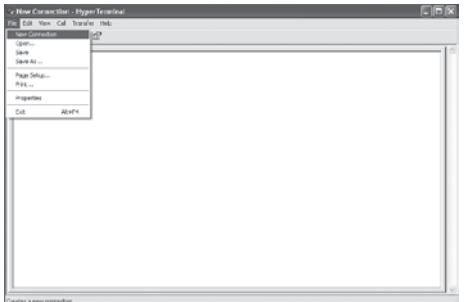

3. ป้อนชื่อที่ต้องการแล้วคลิก OK

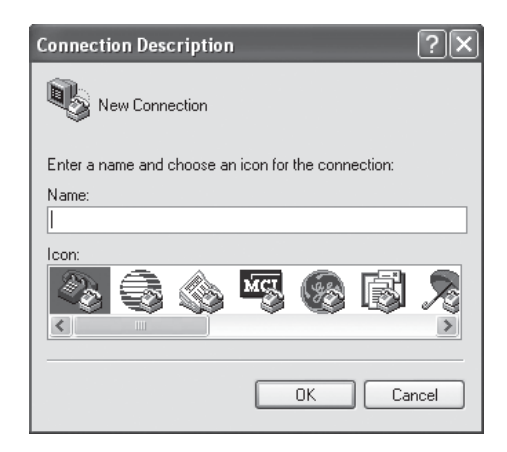

4. เลือกเชื่อมต่อโดยใช้กับ  $COM + X$  (X คือพอร์ตที่เชื่อมต่อกับ  $UH41D)$ 

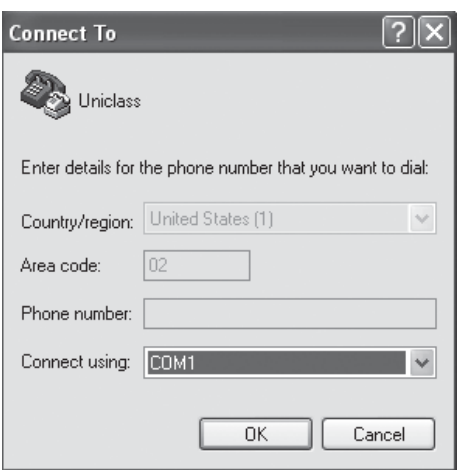

5. ป้อนข้อมูลต่อไปนี้ให้กับแต่ละตัวเลือกจากนั้นกด **Apply** > **OK**. **Bits per second:** 115200 **Date bits:** 8 **Parity:** None **Stop bits:** 1 **Flow control:** None

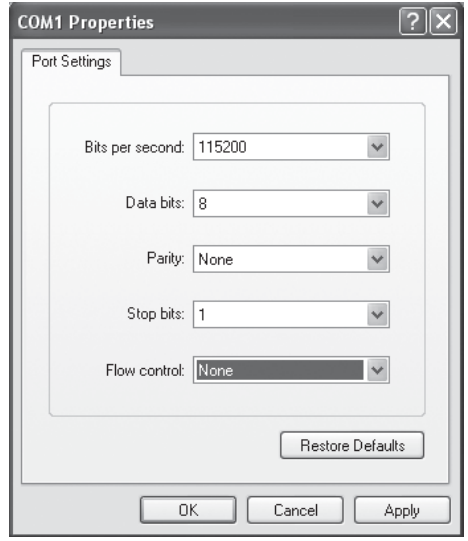

6. หน้าต่างของ Hyper Terminal จะปรากฏขึ้นหลังจากทำการตั้งค่าเสร็จสิ้น ในการป้อนคำสั่งให้กด Enter สําหรับรายละเอียดคําสั�งเพิ�มเติมโปรดดูรายการหน้าถัดไปหรือ พิมพ์ **help** แล้วกด Enter ใน Hyper Terminal สําหรับการอ้างอิง

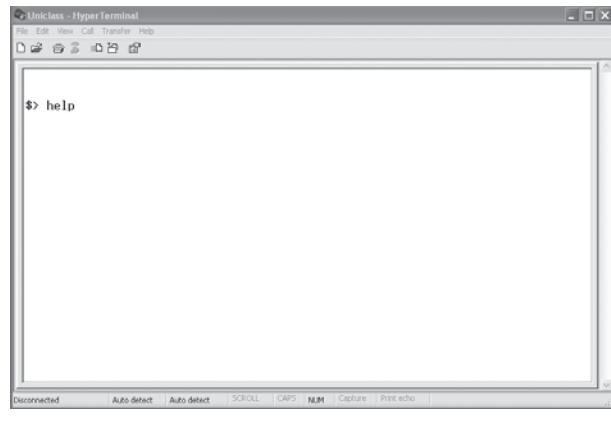

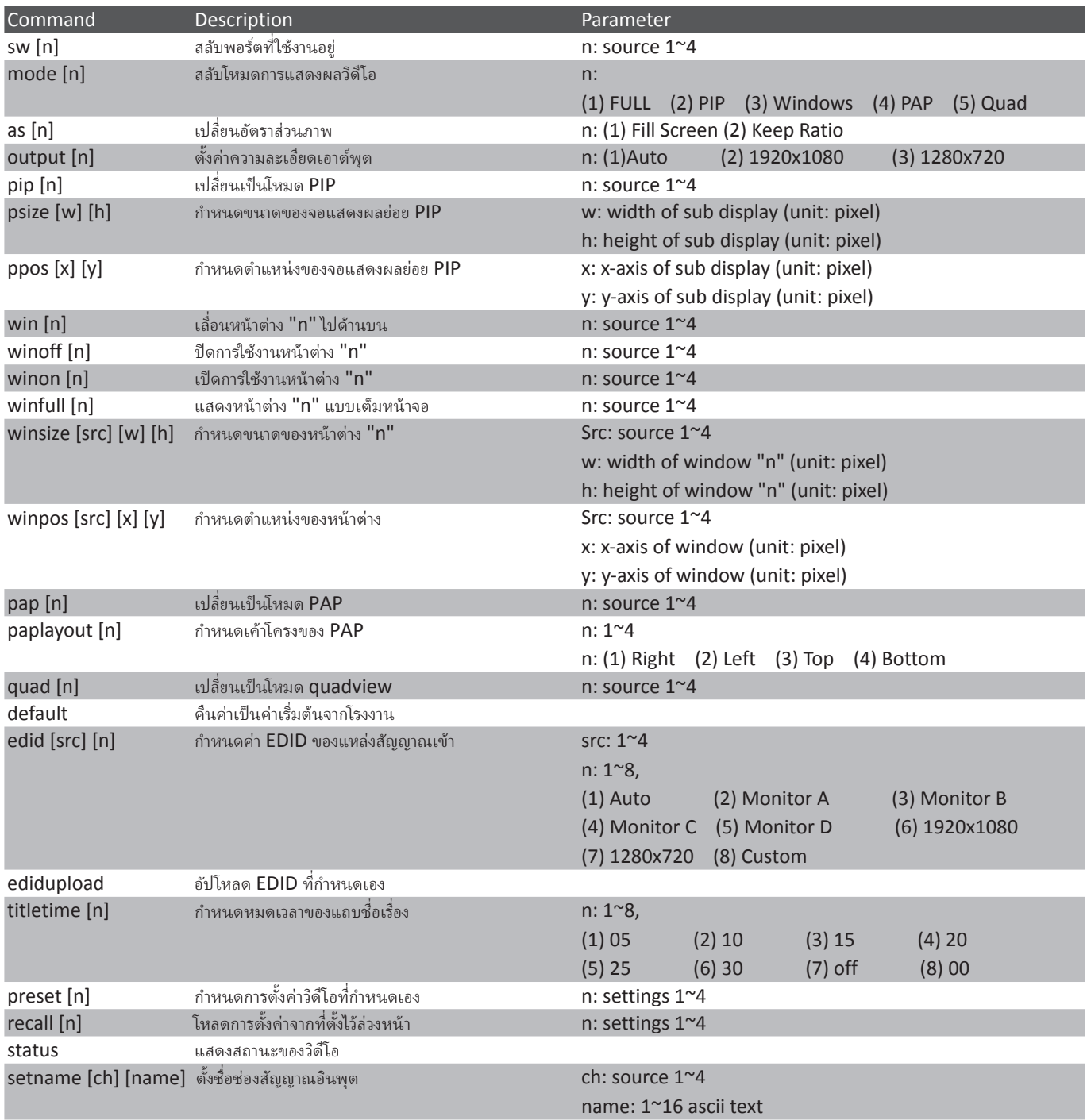

test การตรวจสอบ HW

## **คําอธิบายโหมด**

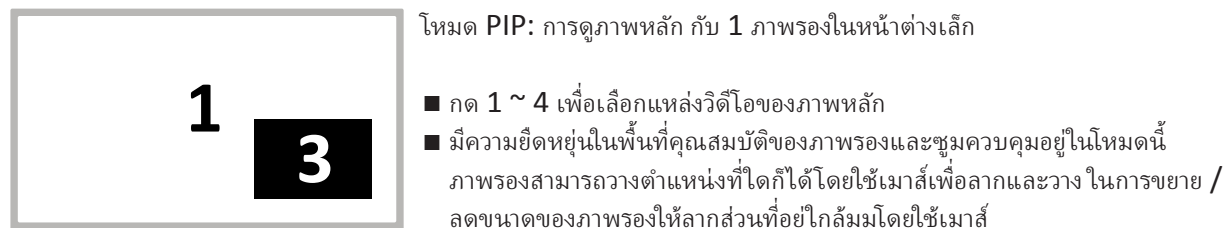

■ ดับเบิลคลิกที่ภาพรองเพื่อสลับระหว่างภาพหลักและภาพรอง

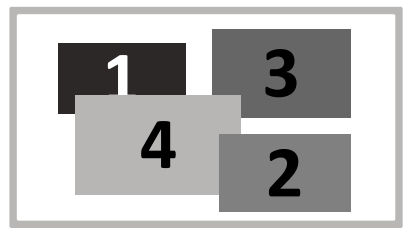

#### **Windows mode:**

แหล่งวิดีโอทั้งหมดสามารถดูได้พร้อมกันกับขนาดและตำแหน่งของหน้าต่างต่างๆ

- $\blacksquare$  กด  $1$   $\sim$  4 เพื่อเลือกแหล่งสัญญาณเสียงและค้นหาหน้าต่างไปที่ด้านบน
- คลิกหน้าต่างที่ต้องการเพื่อทับหน้าต่างอื่นด้วยเมาส์
- หน้าต่างทั้งหมดสามารถวางตำแหน่งที่ใดก็ได้โดยใช้เมาส์เพื่อลากและวาง ขนาดของ Windows สามารถเปลี่ยนแปลงได้เช่นกันลากหน้าต่างที่ต้องการใกล้มุมโดยใช้เมาส์
- ดับเบิลคลิกปุ่มซ้ายของเมาส์เพื่อแสดงหน้าต่างที่ต้องการแบบเต็มหน้าจอ หากต้องการออกจากการแสดงผลเต็มหน้าจอให้ดับเบิลคลิกปุ่มซ้ายของเมาส์อีกครั้ง โปรดทราบว่าหน้าต่างอื่น ๆ ยังคงอยู่ในตำแหน่งเดิมซึ่งเป็นเรื่องปกติ

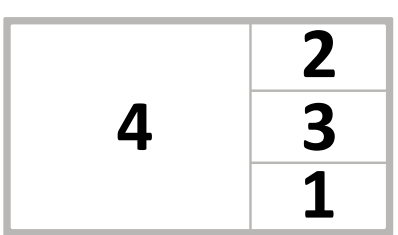

**PAP mode:** ดูภาพหลักด้วย 3 ภาพย่อยในหน้าต่างเล็ก

 $\blacksquare$  กด  $1$   $^\thicksim$   $4$  เพื่อเลือกแหล่งวิดีโอของภาพหลัก

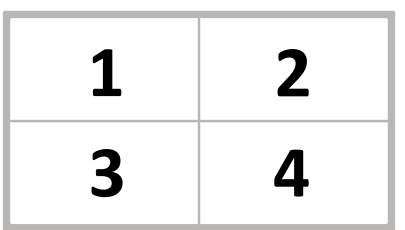

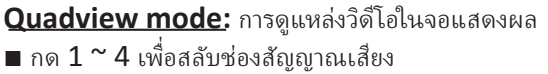

## **การตั�งค่า**

- 1. ในการเรียกใช้เมนูการตั้งค่าให้กดปุ่ม Enter บนแป้นพิมพ์หรือปุ่ม MENU / SELECT ที�แผงด้านหน้าของเครืองหรือรีโมทคอนโทรล �
- 2. กดปุ่ม  $\blacktriangle/\blacktriangledown$  เพื่อย้าย cursor และกด  $\blacktriangle/\blacktriangleright$  เพื่อเลือก ตัวเลือกที่ต้องการ จากนั้นกด Menu / Select เพื่อยืนยันการเลือก

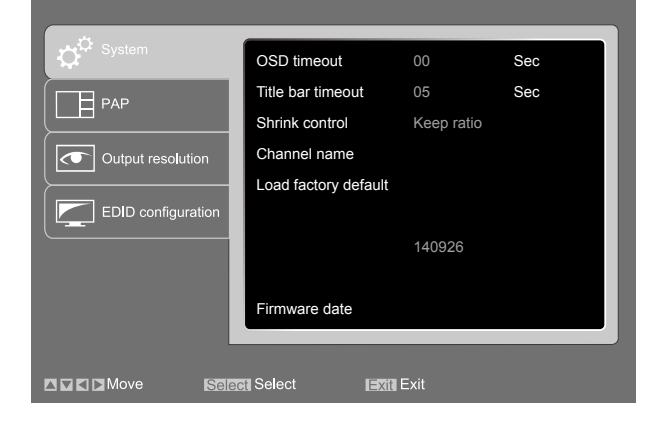

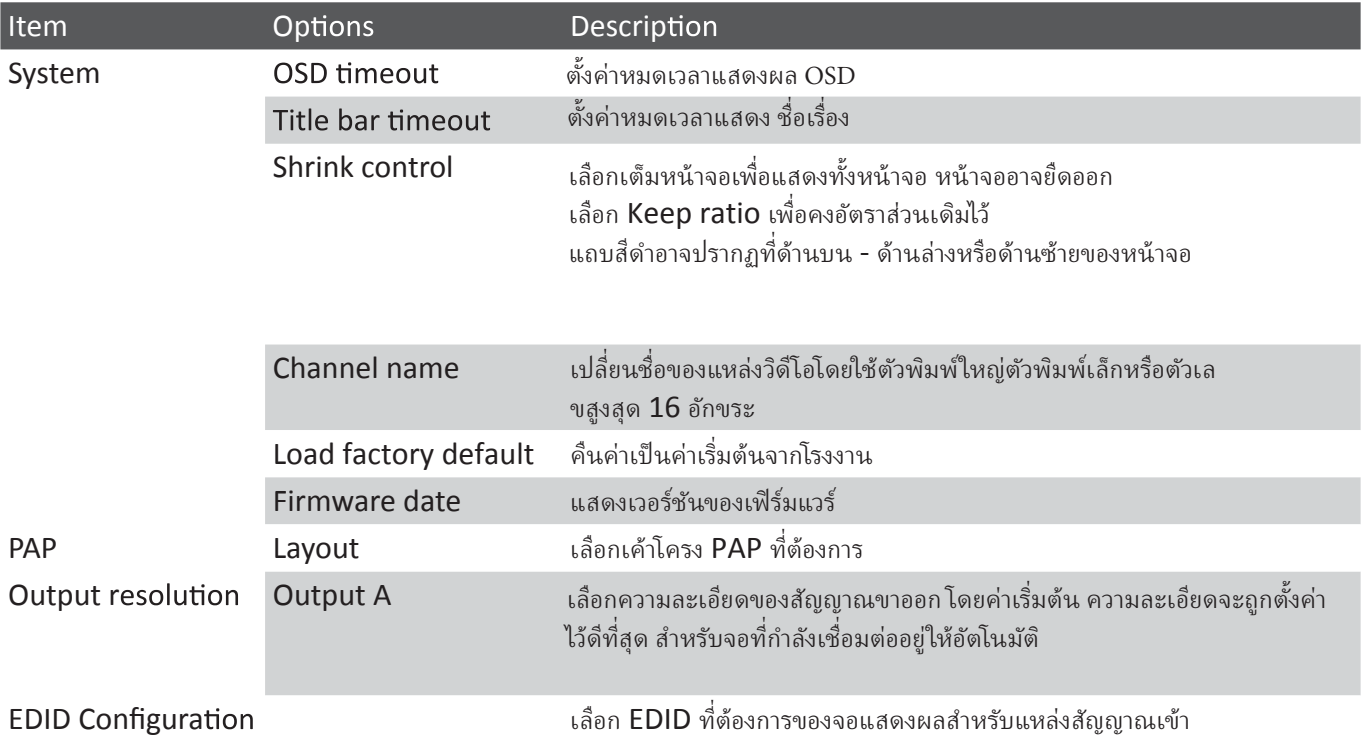

### **Technical support**

Please contact with your local distributor for more information or technical support.

## **FCC / CE Statements**

FCC Statement : This equipment has been tested and found to comply with the regulations for a Class B digital device, pursuant to Part 15 of the FCC Rules. These limits are designed to provide reasonable protection against harmful interference when the equipment is operated in a commercial environment. This equipment generates, uses, and can radiate radio frequency energy and, if not installed and used in accordance with this User Guide, may cause harmful interference to radio communications. Operation of this equipment in a residential area is likely to cause harmful interference in which case, the user will be required to correct the interference at his/her own expense.

**CE Statement :** This is a Class B product in a domestic environment, this product may cause radio interference, in which case the user may be required to take adequate measures.

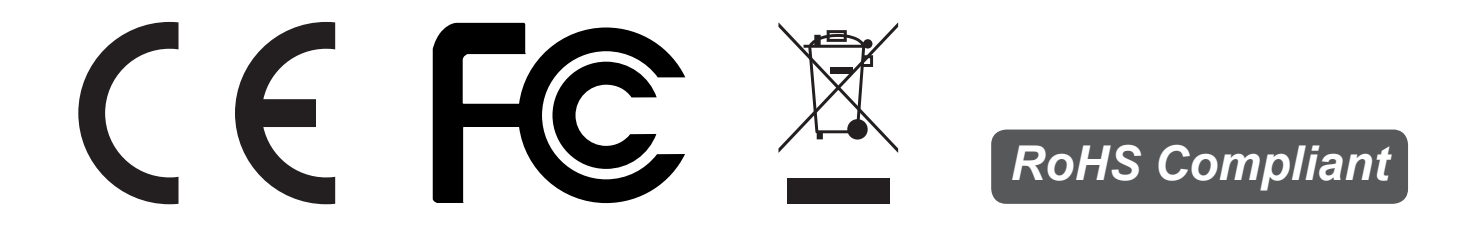